### Facebook helps you connect and share with the people in your life.

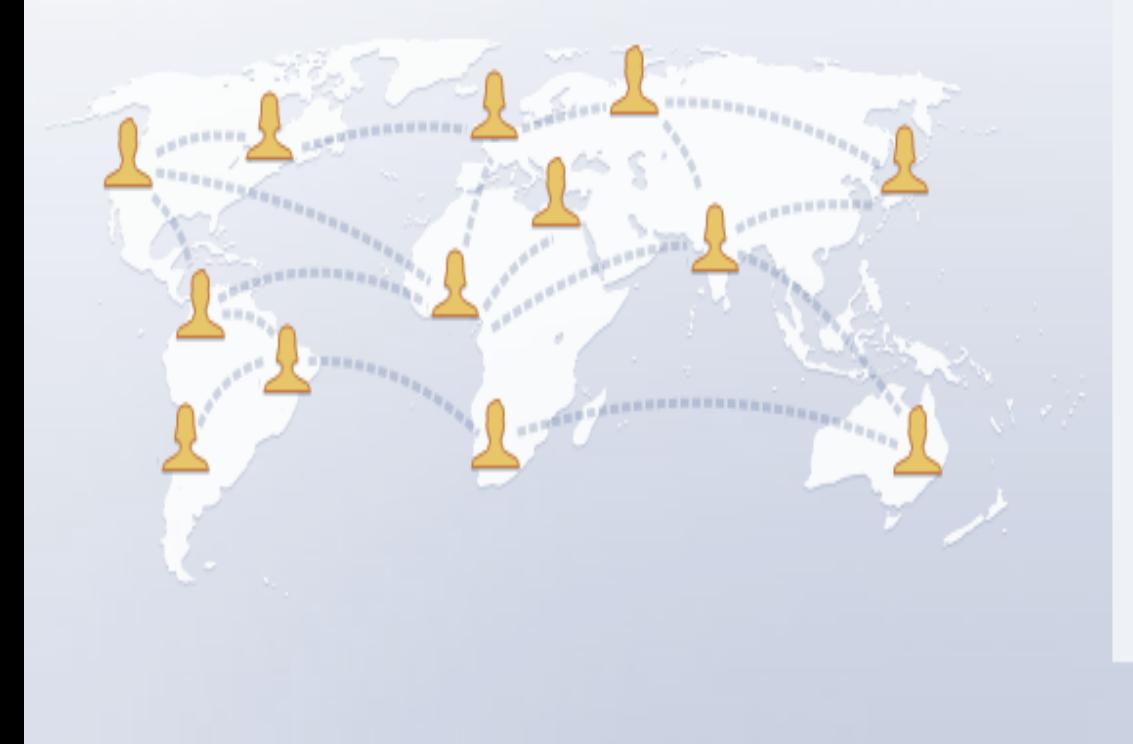

### A guide to creating your Facebook account

#### **Contents**

#### **Page Number**

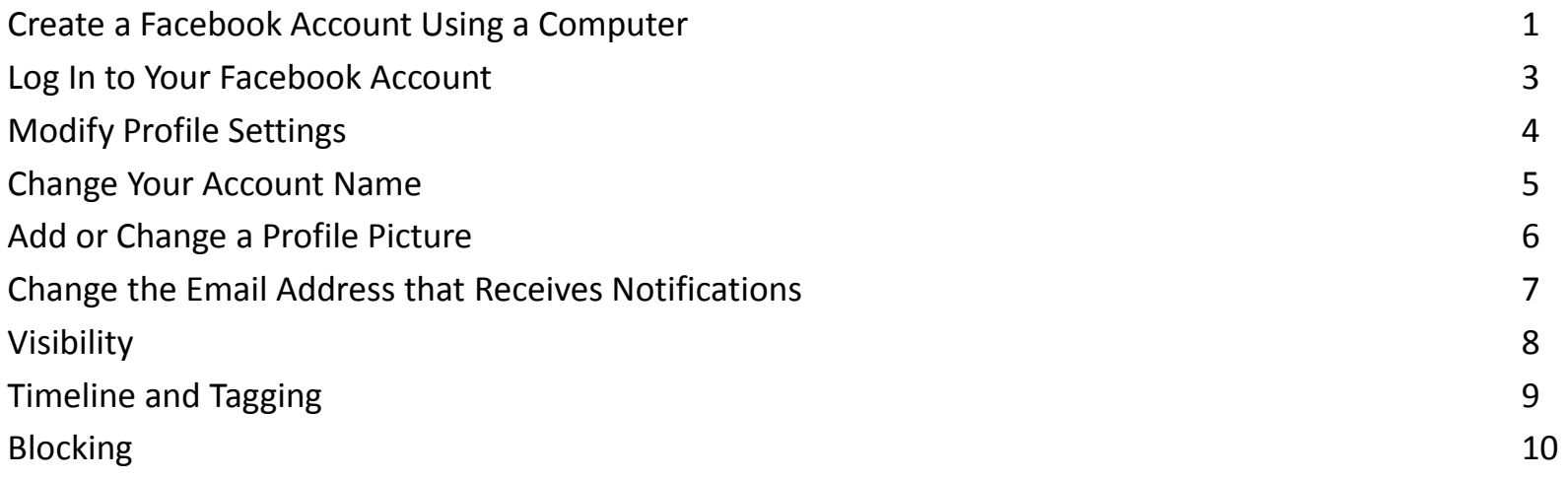

### **Create a Facebook Account Using a Computer**

- 1. Open a web browser such as Internet Explorer, Firefox, or Chrome.
- 2. Type "facebook.com" in the address bar and press the Enter key. (Fig 1)
- 3. The Facebook signup page will appear. Complete the form by entering the following: first name, last name, email address, birthday, and gender. (Fig 2)
- 4. Create a new password for your account. A) Make sure it is at least 6 characters. B) Use a combination of numbers, letters, and punctuation marks. C) If the password you enter is not strong enough, try mixing together uppercase and lowercase letters or making the password longer.
- 5. Read Facebook's terms as well as data and cookie use policies.
- 6. Submit the form by clicking on the "Sign Up" button.

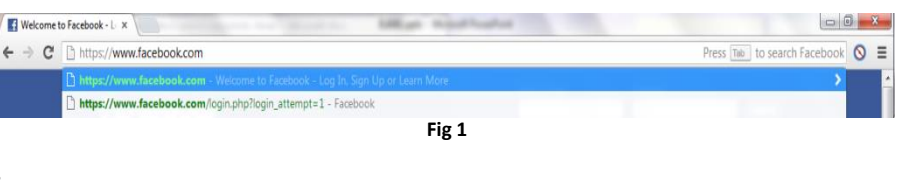

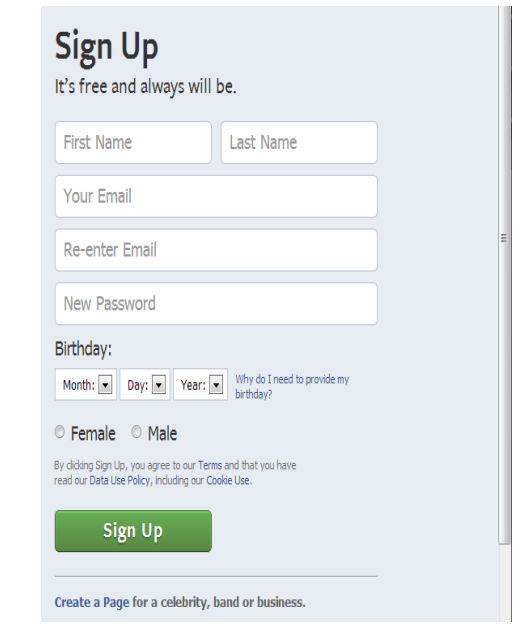

- 7. Step 1 will allow you to find your friends. Click "Skip this step" to find friends later. (Fig 3)
- 8. Step 2 will allow you to enter the information that you wish to be listed on your profile. Click "Skip this step" to add this information later. (Fig 4)
- 9. Step 3 will allow you to upload a photo for your profile. Click "Skip this step" to add a photo later. (Fig 5)
- 10. The next screen will read "Welcome to Facebook." A banner at the top of the screen will prompt you to read your email to complete the sign-up process.
- 11. You must verify your account before you can access all of Facebook's features. Follow these steps: a) Click "Go to your email" on the banner and open the email titled "Just one more step to get started on Facebook." b) Click the confirmation link to complete the process.
- 12. When you click on the link, a new window will open allowing you to log in to Facebook.

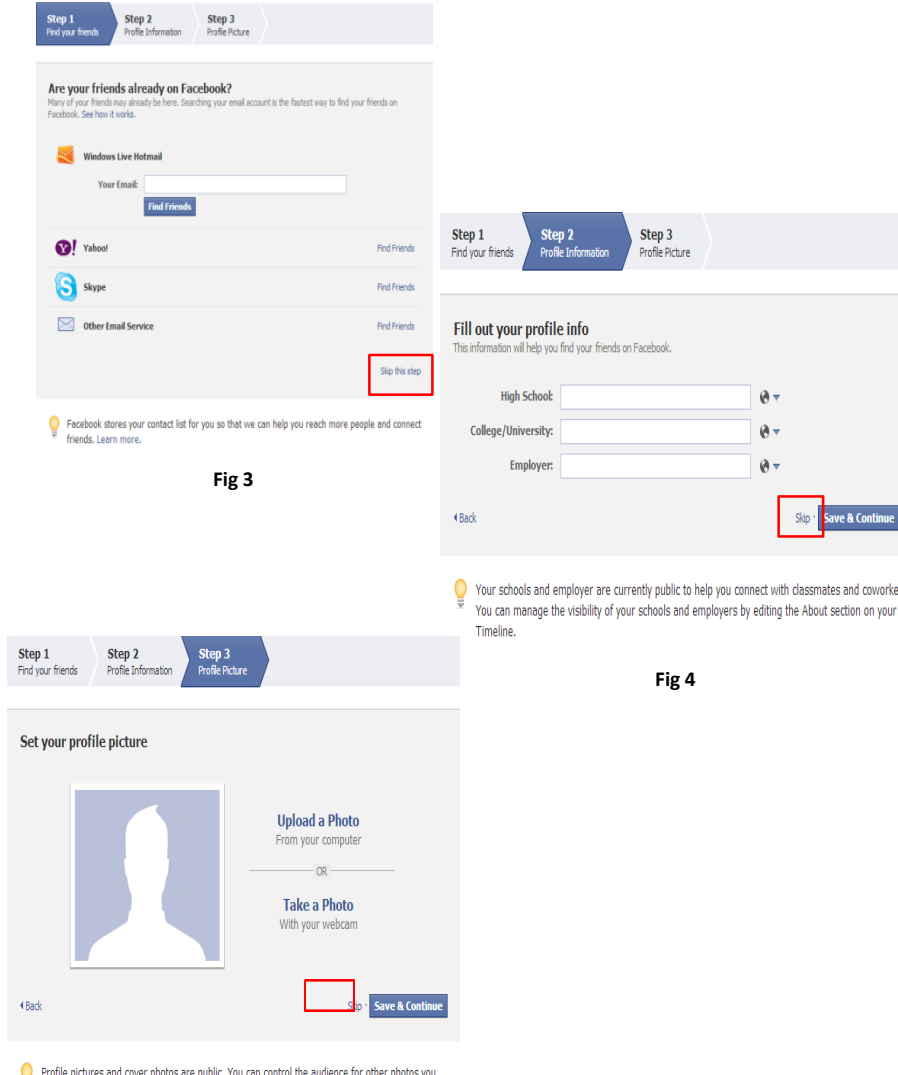

upload to Facebook.

and coworkers

#### **Log In to Your Facebook Account**

There are three steps to logging in to your account.

1.Go to facebook.com and enter one of the following:

- a) Any email address that is listed on your account.
- b) Your username.
- c) A mobile number confirmed on your account.

2.Enter your password.

3.Click "Log In."

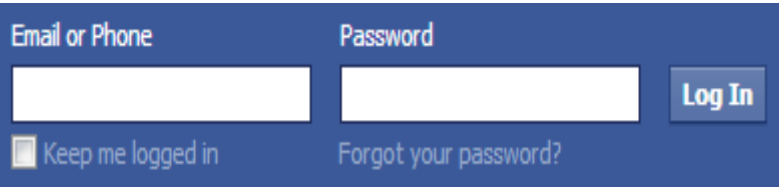

#### **Modify Profile Settings**

- Click **at the top right corner of your Facebook** page.
- A drop-down menu will give you the following options:
	- **Advertise**
	- **Account Settings** (e.g. login email, password, notifications)
	- **Privacy Settings**
	- **Log Out** (Choose this option to log out safely.)
	- **Help** (Find answers to frequently asked questions.)

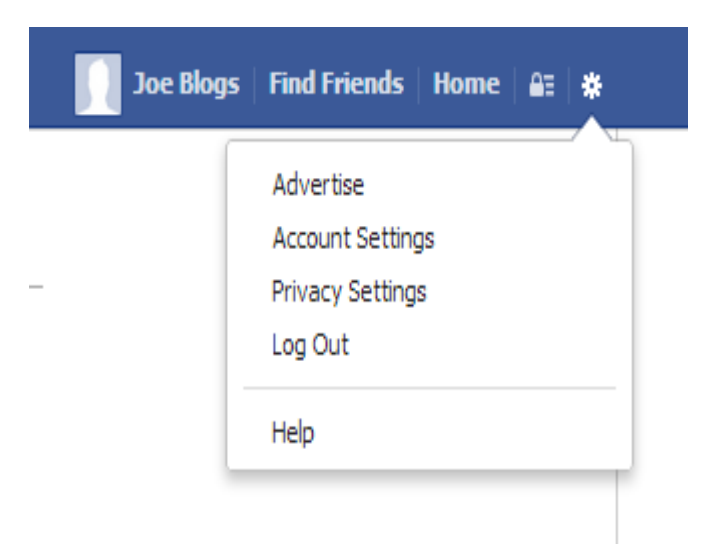

#### **How to Change Your Account Name**

- Click in the upper right corner of your Facebook page and select "Account Settings." (Fig 6)
- Click "General" in the left-hand column.
- Look for the "Name" setting and click "Edit."
- Type your new name and save your changes.

**Note: There is a limit to the number of times you can change your name.** 

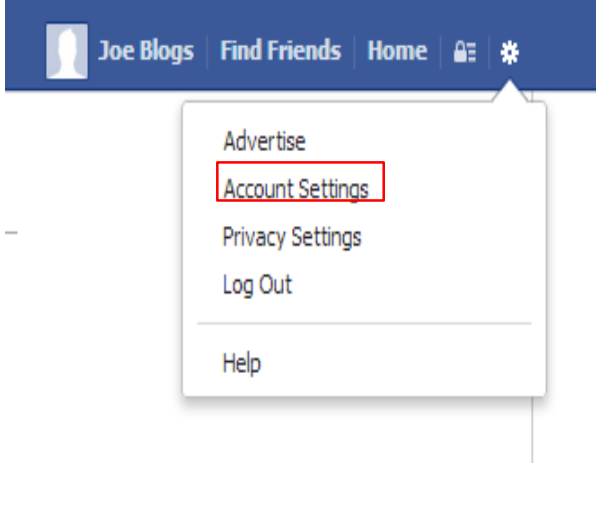

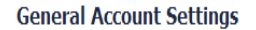

**Name** 

**Joe Blogs** 

#### **How to Add or Change a Profile Picture**

- Go to your timeline and move the mouse over your profile picture.
- Click on "edit your picture."
- Choose whether you want to:
	- Pick a photo you already uploaded
	- Upload a new photo
	- Edit your thumbnail
	- Remove your current photo

**Note: The public can view profile pictures.**

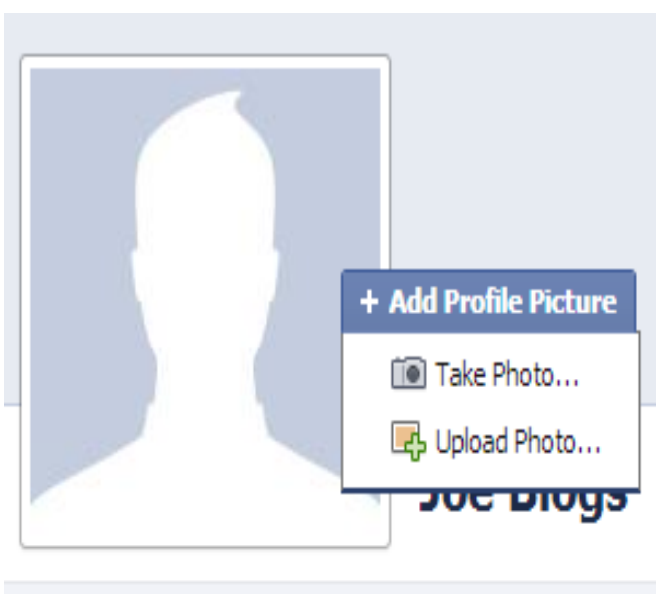

m Add where you work <sup>■</sup> Add your school **d** Add your current city **th** Add your hometown

#### **How to Change the Email Address that Notifications are Sent to**

• Click in the upper right corner of your Facebook page and select "Account Settings."

**Email** 

- Click "Edit" in the email section.
- Click "Add another email," enter new email address, and click "Save Changes."
- Confirm your password.
- Look for an email from Facebook to confirm your new address.
- **Note: Notifications will go to the email account you choose as your primary email address.**

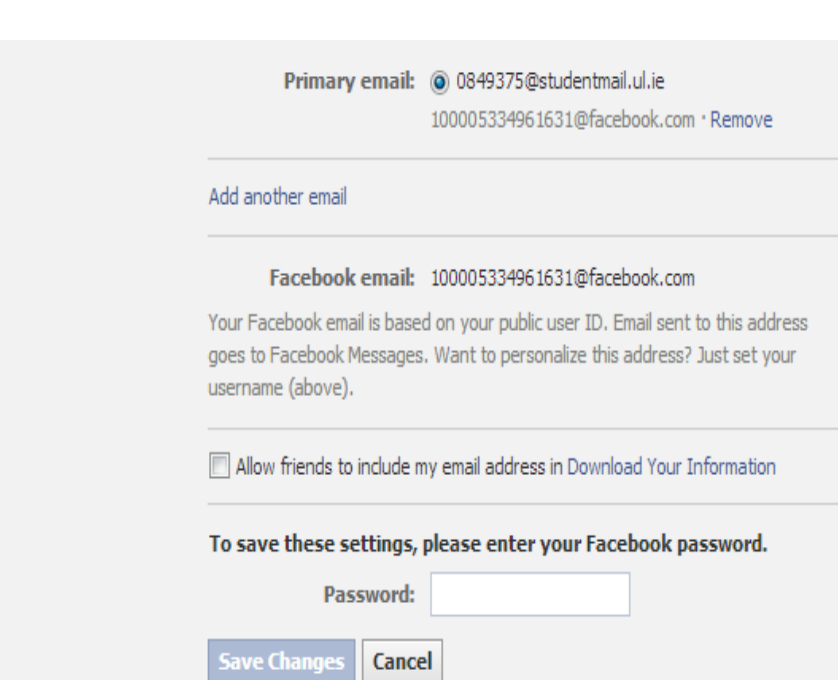

#### **Visibility**

- In the section "Who can see my stuff," click "Edit" to select the audience you would like to share your posts with.
- From the drop-down menu, select "Public," "Friends," "Only Me," or "Custom."
- To modify the settings for who can find you on Facebook, click "Edit" next to "Who can look me up?"
- From the drop-down menu, select your audience.
- To allow search engines other than Facebook to link to your timeline, click "Edit" next to "Do you want other search engines to link to your timeline?"
- Select "Let other search engines link to your timeline" and then click close.

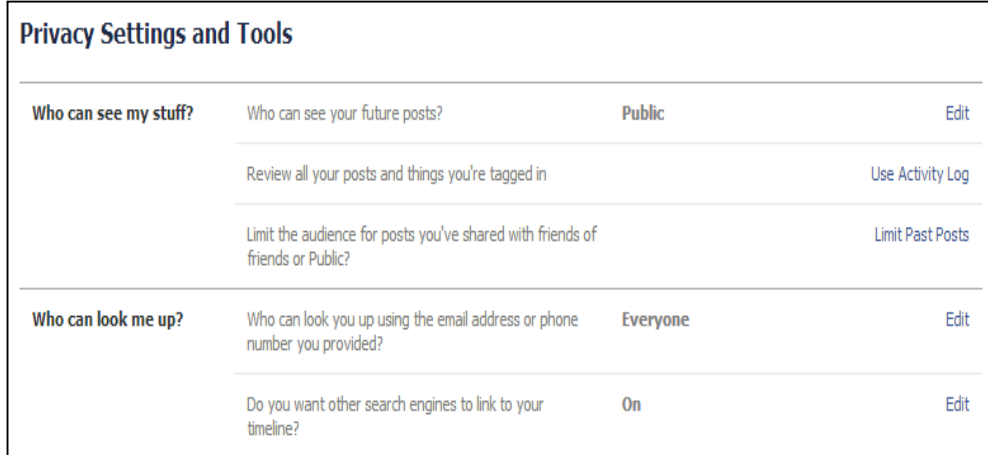

#### **Timeline and Tagging**

1. To edit who can post on your timeline and to manage your tagging settings, click "Edit" next to the setting you would like to modify.

2. Select your audience from the drop-down menu and click close once you are finished.

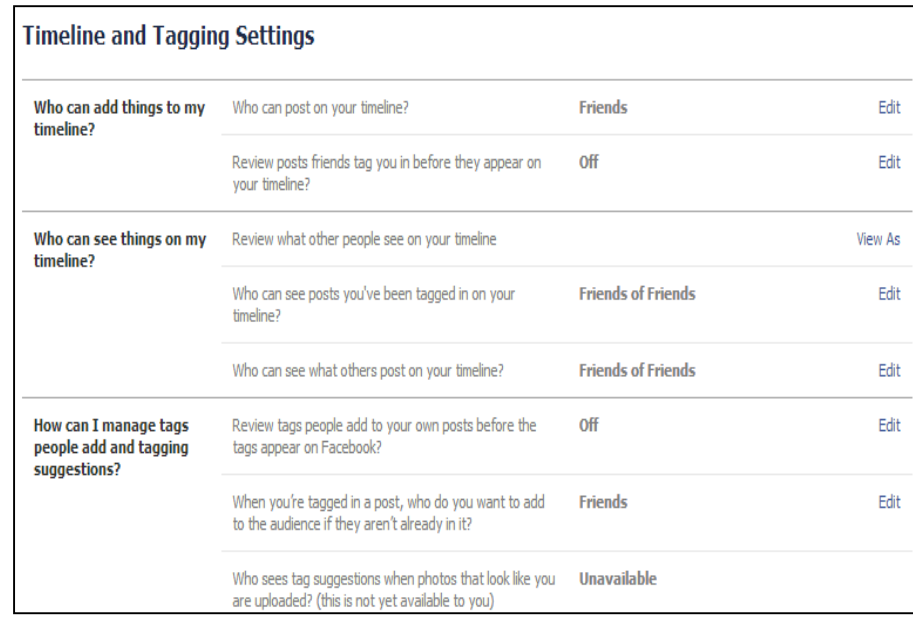

#### **Blocking**

The blocking feature helps prevent unwanted users and apps from accessing your profile. You can modify these settings by visiting your Privacy Settings and selecting "Blocking."

- Forming a restricted list
	- Friends on the restricted list can only see the information and posts that you make public.
	- Click "Edit List" and add friends by clicking on their names.
- Block Users
	- Type in a name or email and click "Block" to prevent users from communicating with you on Facebook.

#### **Manage Blocking**

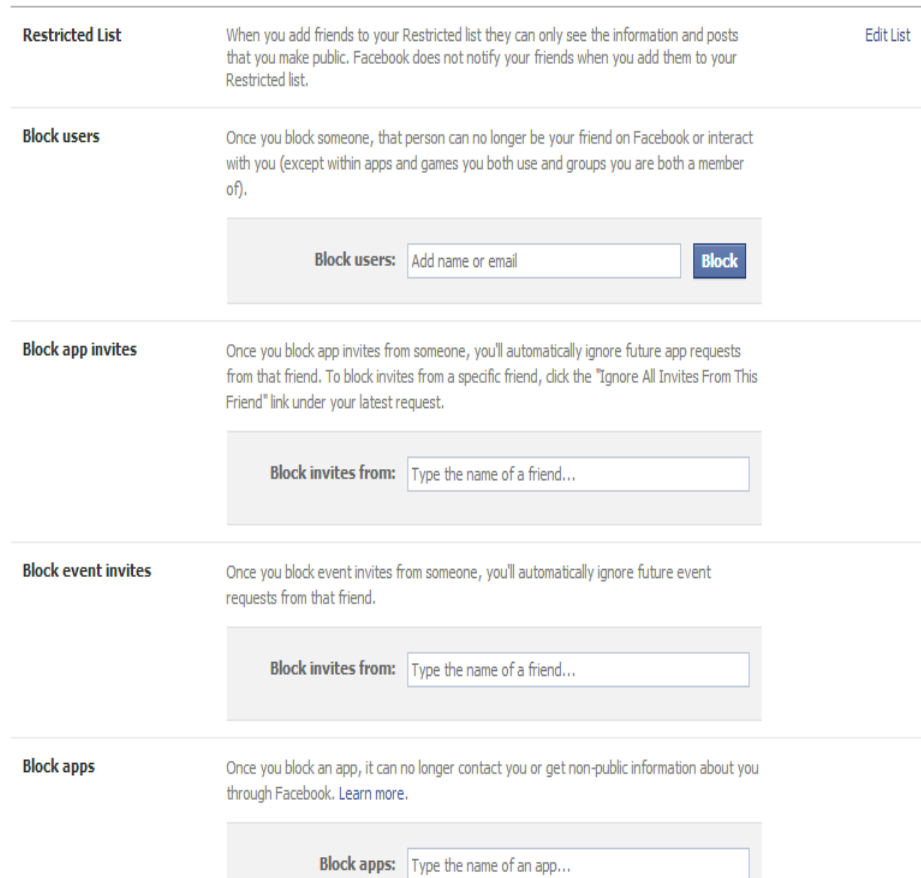

#### **Blocking**

- Block app invites
	- Type in the name of the friend(s) you wish to block and select their names from the dropdown list.
	- Click "Unblock" if you no longer wish to block someone.
- Block Event Invites
	- Follow the same steps as for "Block app invites."
- Block Apps
	- Type the name of the app you wish to block and select it from the drop down list.
	- Click "Unblock" if you no longer wish to block an app.

#### **Manage Blocking**

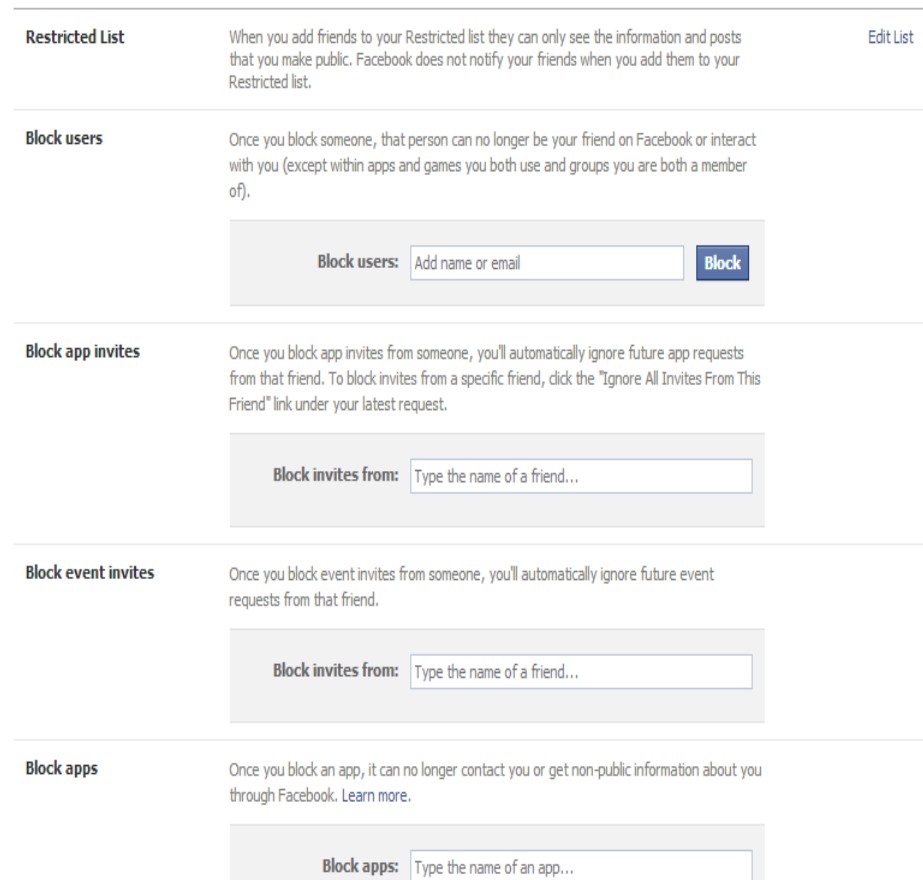